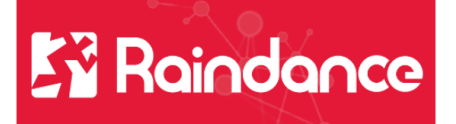

# **Leverantörsreskontra - Åtgärder**

# **Åtgärder Mottagning- och Granskningsattest**

#### **Fel mottagare**

Om man fått en faktura med felaktigt angivet CMALL så kan man ändra denna och skicka fakturan till dess rätta ägare.

Klicka på knappen åtgärder och välj Ändra.

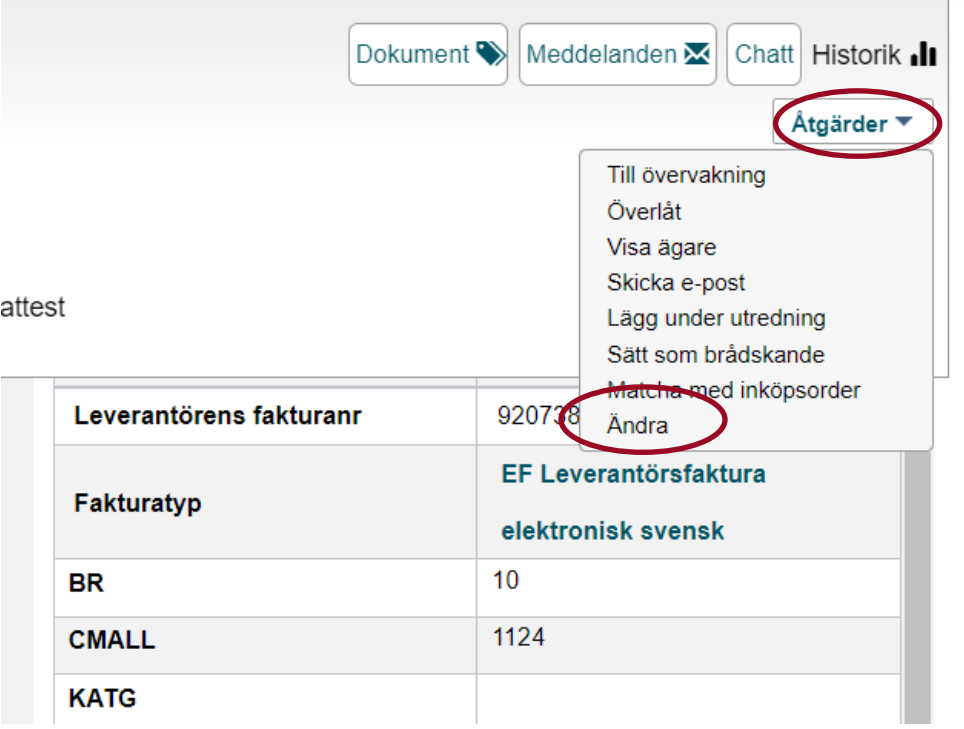

Då öppnar sig en informationsruta som säger att denna fakturas workflow kommer att startas om, vill du fortsätta? Välj JA

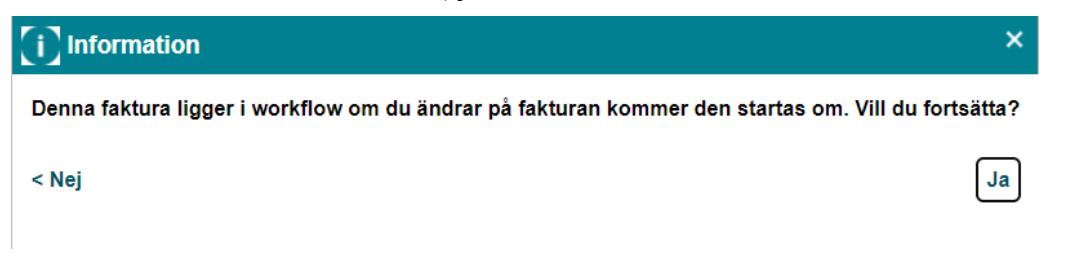

Nu öppnar sig alla fälten till höger i bild upp och blir ändringsbara. Gå ner till raden CMALL och klicka på förstoringsglaset.

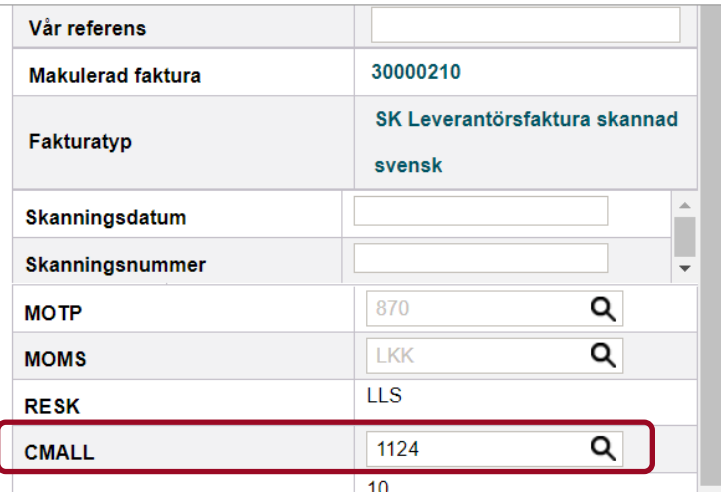

Dubbelklicka på den som ska ha fakturan eller markera namnet och klicka på välj.

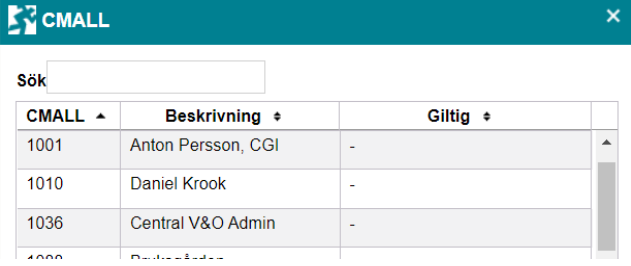

Efter det måste man Spara. Det gör man högst upp till höger.

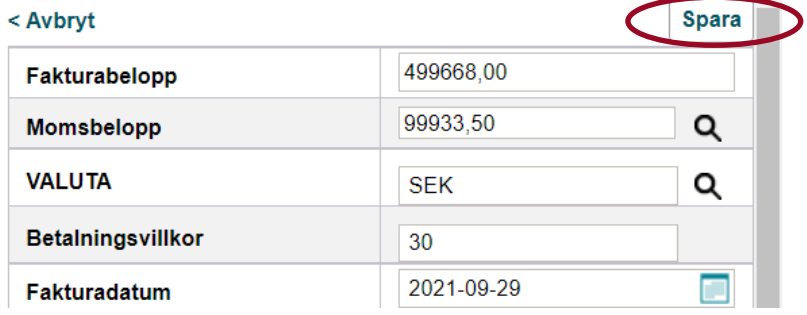

Om ni tar med musen över Mottagningsattest så du vem som har fakturan

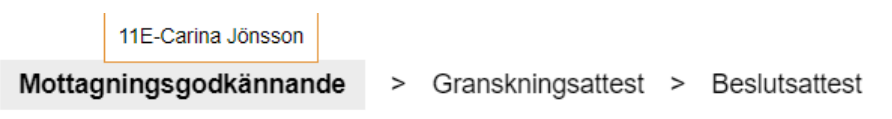

### **Till övervakning**

è

Om man felaktigt fått en faktura kan man skicka den till övervakningen.

 $\overline{\phantom{a}}$ 

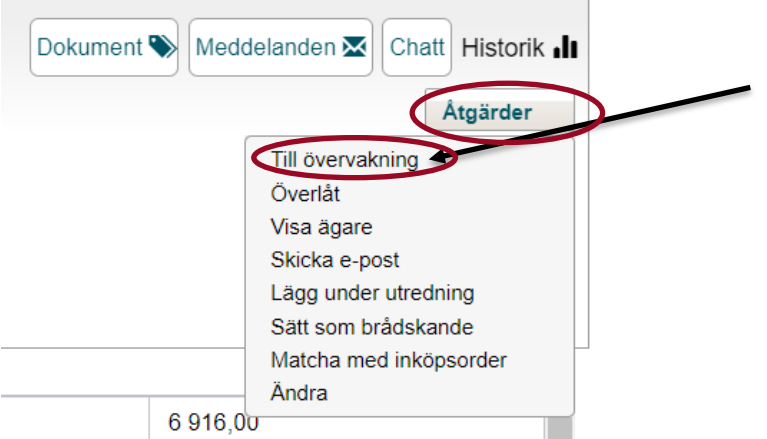

Här väljer men en orsak, Makuleras eller felaktig referens, skriver ett meddelande och klickar på Till Övervakning (går till ekonomi)

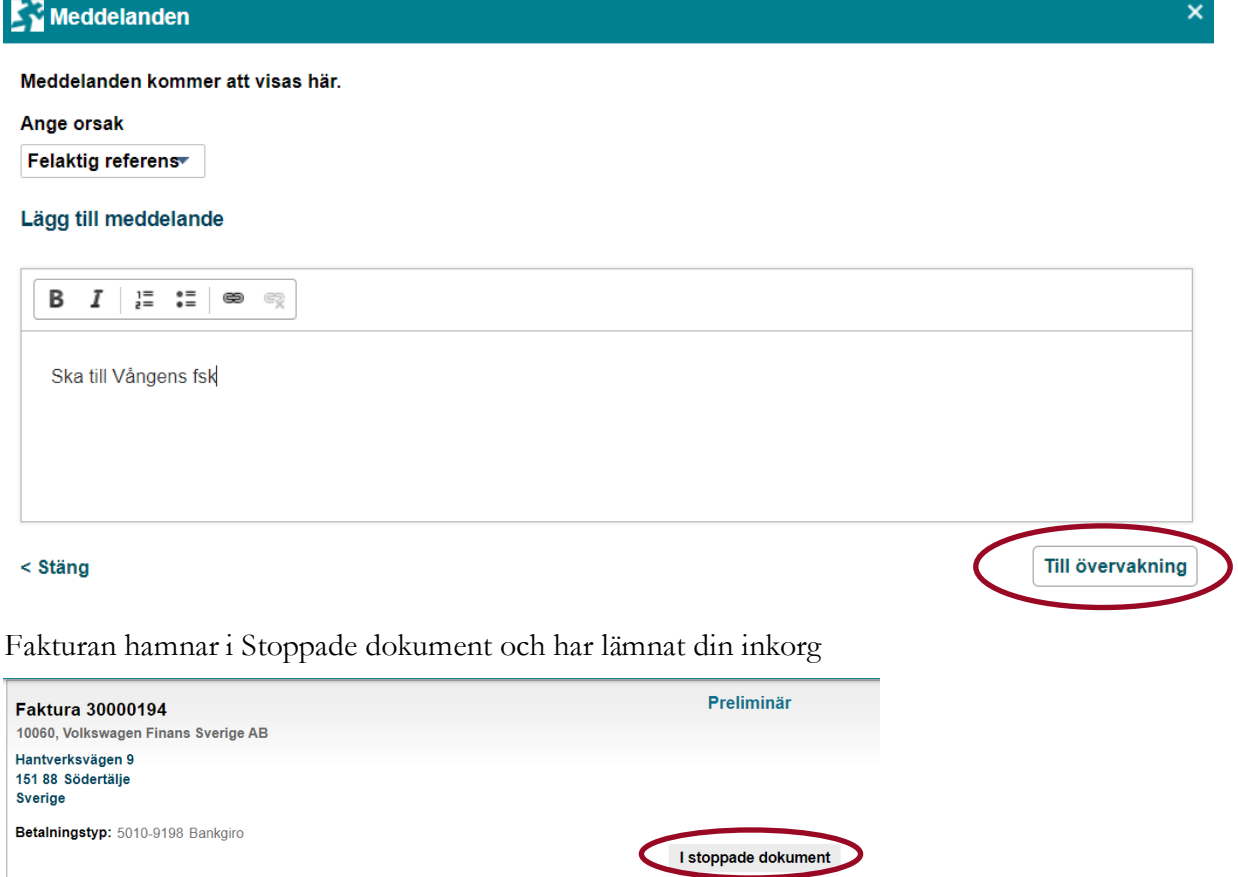

### **Lägg under utredning**

Välj åtgärder och Lägg under utredning.

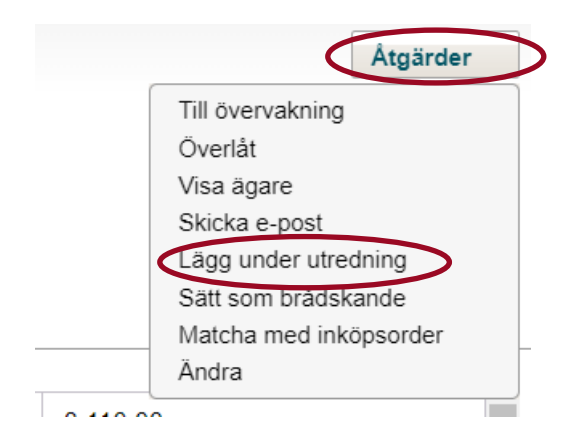

Skriv ett meddelande om varför fakturan är under utredning och klicka på spara.

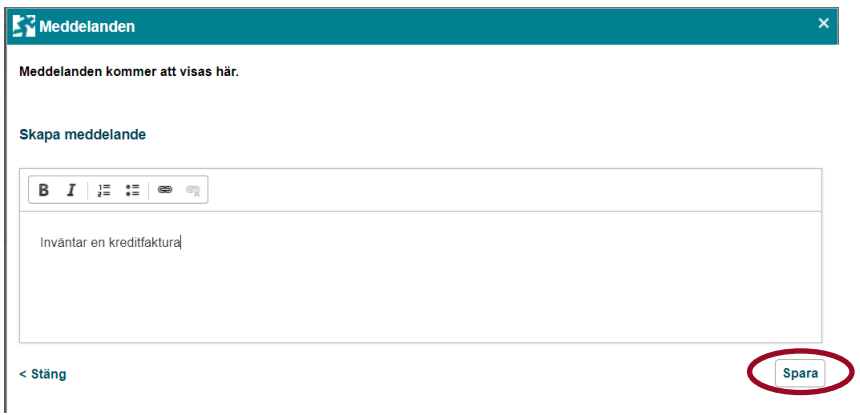

Texten Under utredning kommer upp bredvid Åtgärdsknappen.

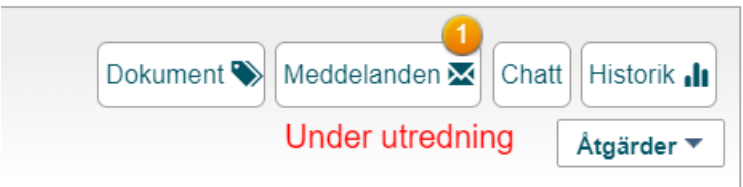

Denna information är viktigt för de personer som sitter centralt och hanterar fakturorna.

## **Åtgärder för beslutsattestanter**

Åtgärder Beslut, måste lägga rätt behörighet

#### **Skicka tillbaka i Workflow**

Vill man skicka tillbaka fakturan till den som granskningsattesterat fakturan går man in under Åtgärder och väljer Skicka tillbaka i workflow

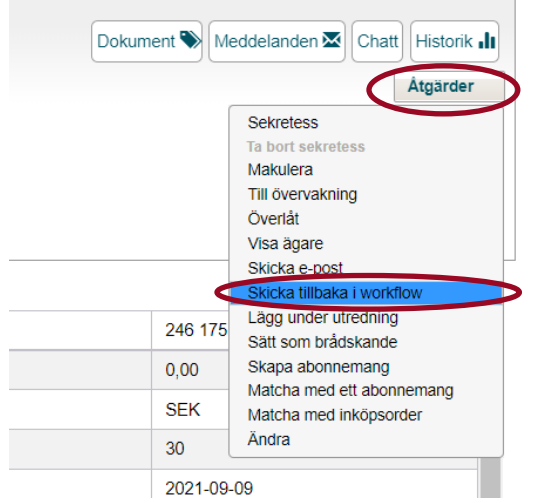

Man får då upp en ruta där man skriva en kommentar till varför fakturan skickas tillbaka och klicka på Spara.

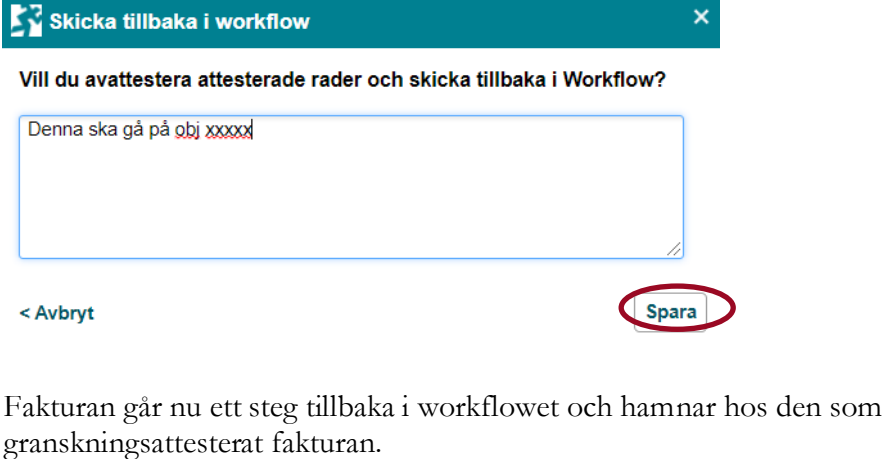

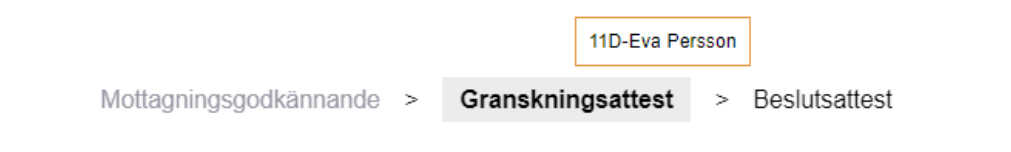

#### **Till övervakning**

Om man fått en faktura som man inte ska ha, kan man skicka den till övervakning (ekonomi). Klicka på åtgärder och välj Övervakning.

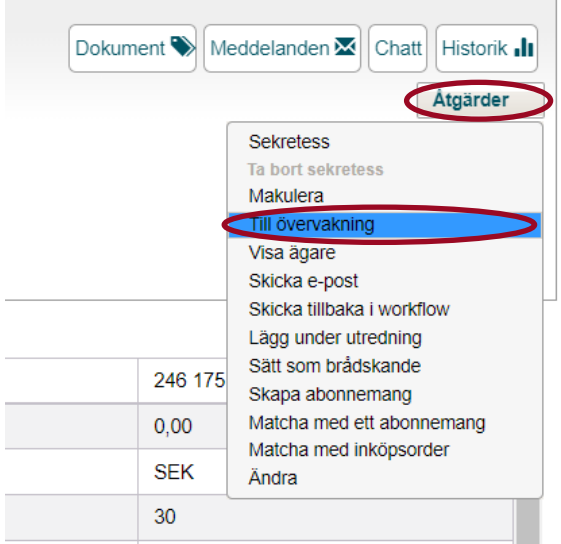

Det kommer upp en ruta där man väljer orsak (makulera eller fel referens) och skriver ett meddelande. Klicka därefter på knappen Till övervakning.

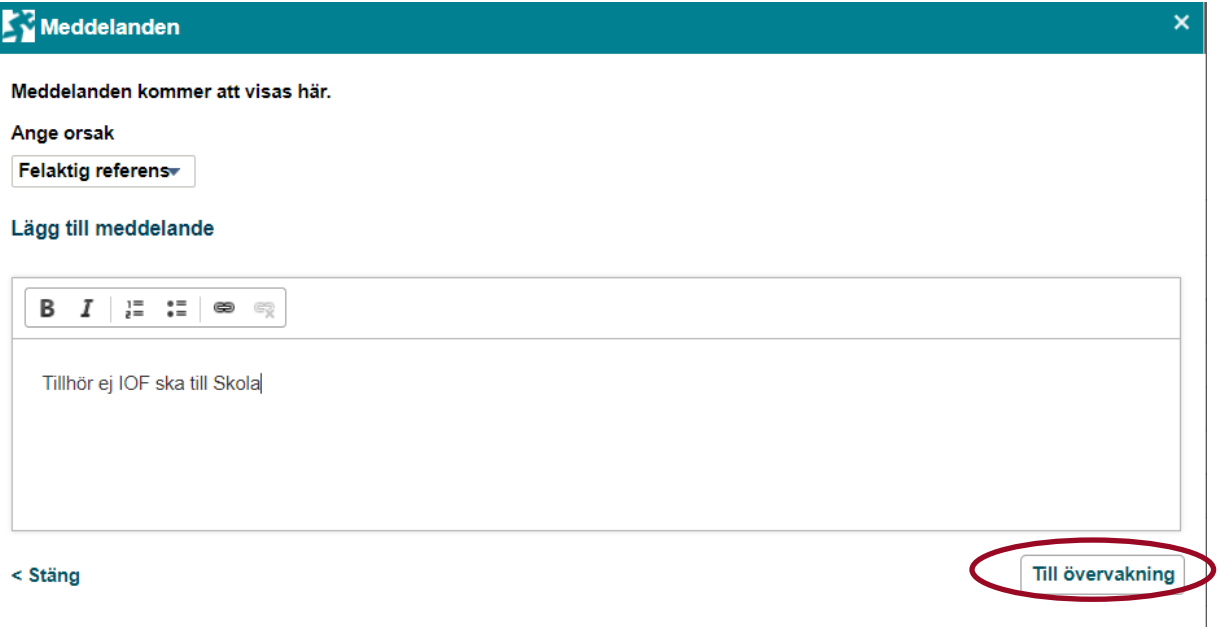

#### **Överlåt**

Får man som chef en faktura som avser en kostnad som är ens egna (tex. en kursavgift, inköp dator, mobiltelefonfaktura mm.) Så får man INTE attestera den själv utan denna ska gå till din chef för attest.

Klicka på Åtgärder och välj Överlåt.

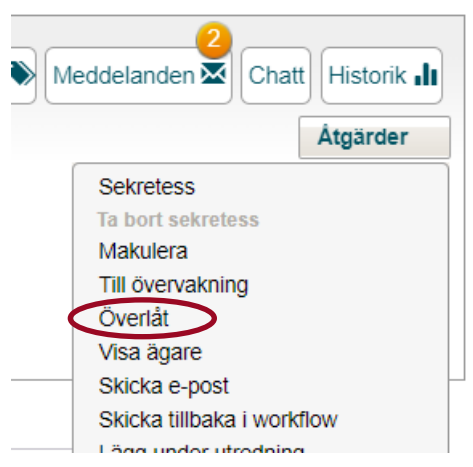

I rutan som kommer upp väljer du din chefs namn och klickar på OK.

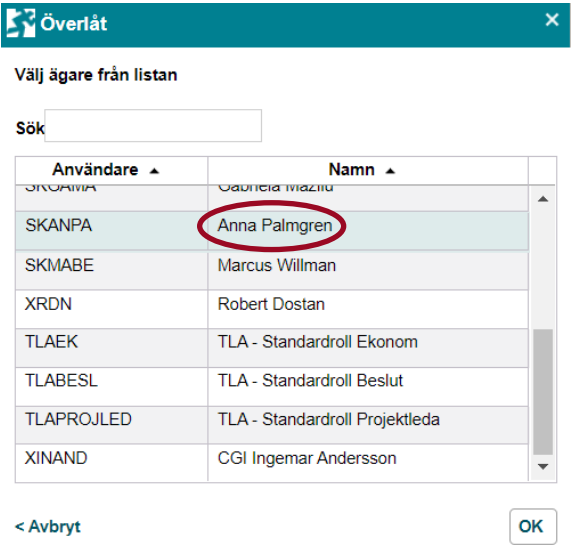

Fakturan har nu flyttats till vald person. Om ni tar med musen över Beslutsattest så ser ni att fakturan nu är flyttad till i exemplet Anna.

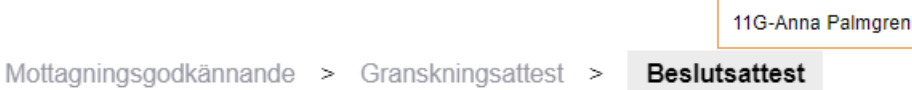